## **Instrukcja uruchomienia ESET Full Disk Encryption**

1. Na początku logujemy się do konsoli ESET Security Management Center. Wymagania dotyczące EFDE można znaleźć [TUTAJ.](https://help.eset.com/efde/en-US/req_and_supported.html)

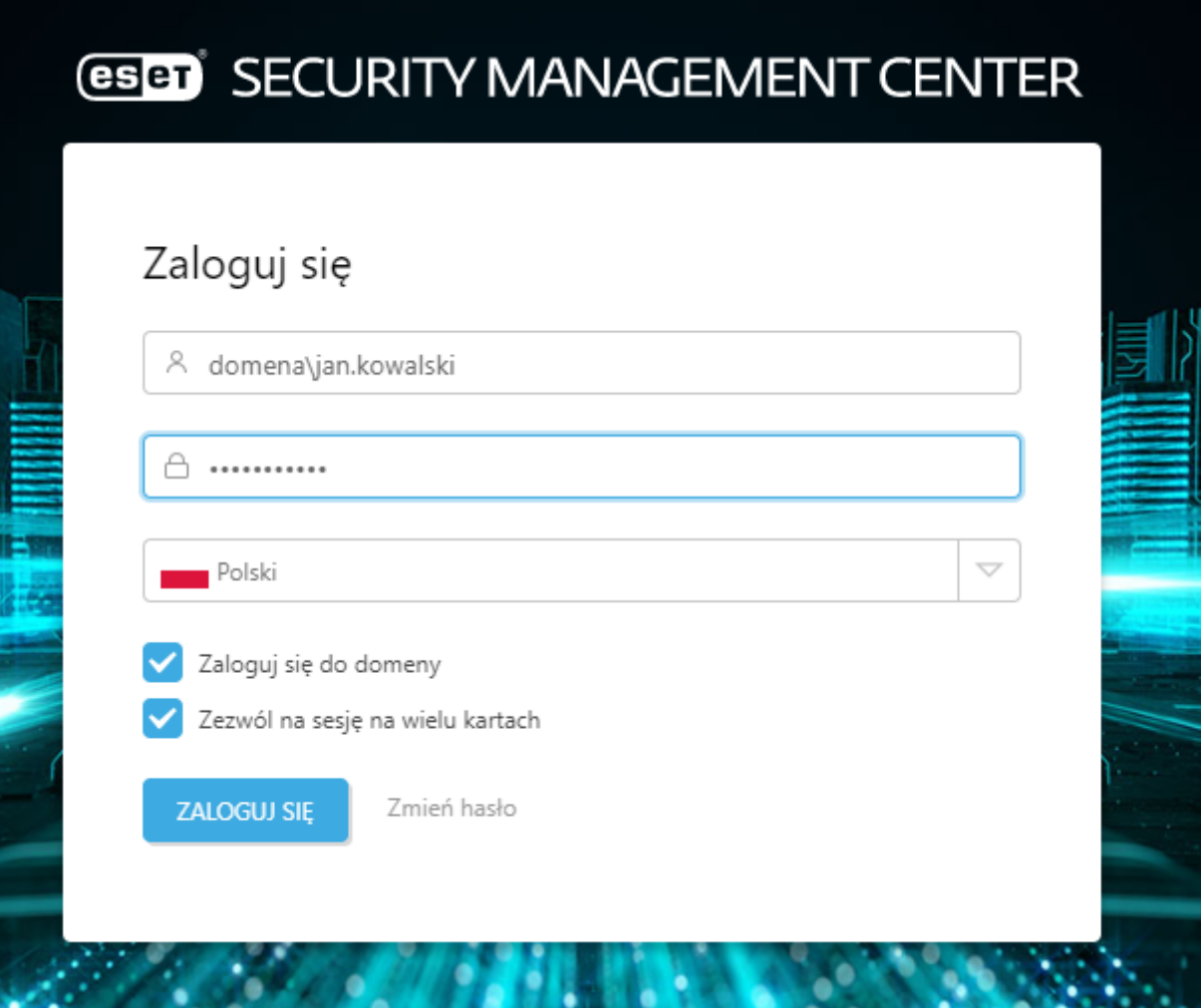

2. Po zalogowaniu się do konsoli przechodzimy do sekcji *Więcej > Zarządzanie licencjami > Czynności > Dodaj licencję.*

W tym miejscu dodajemy zakupioną dodatkową licencję na produkt ESET Full Disk Encryption.

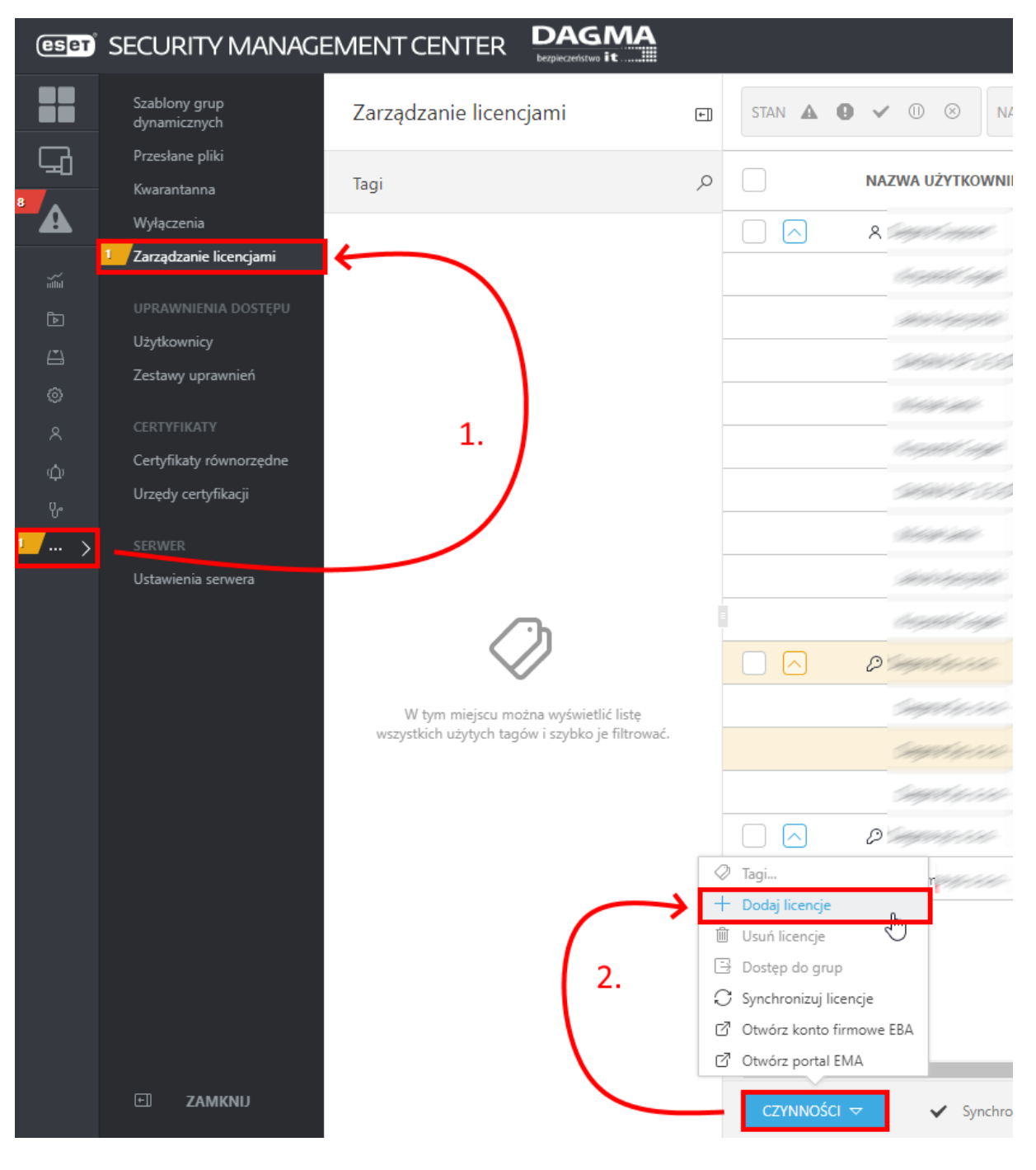

3. Aby dodać licencję na EFDE skorzystaj z klucza licencyjnego bądź użyj konta **ESET Business** [Account:](https://eba.eset.com/)

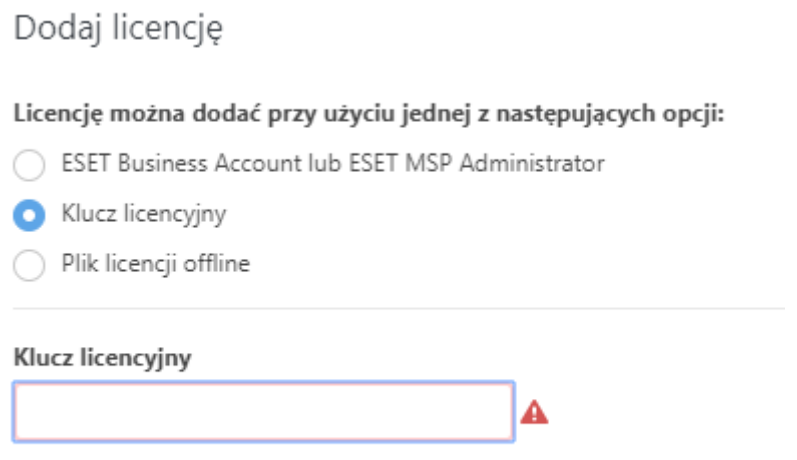

Mam nazwę użytkownika i hasło, co muszę zrobić?

4. Proces szyfrowania uruchamiamy zaznaczając jeden lub więcej komputerów z sekcji KOMPUTERY, następnie wybieramy opcję "Włącz szyfrowanie":

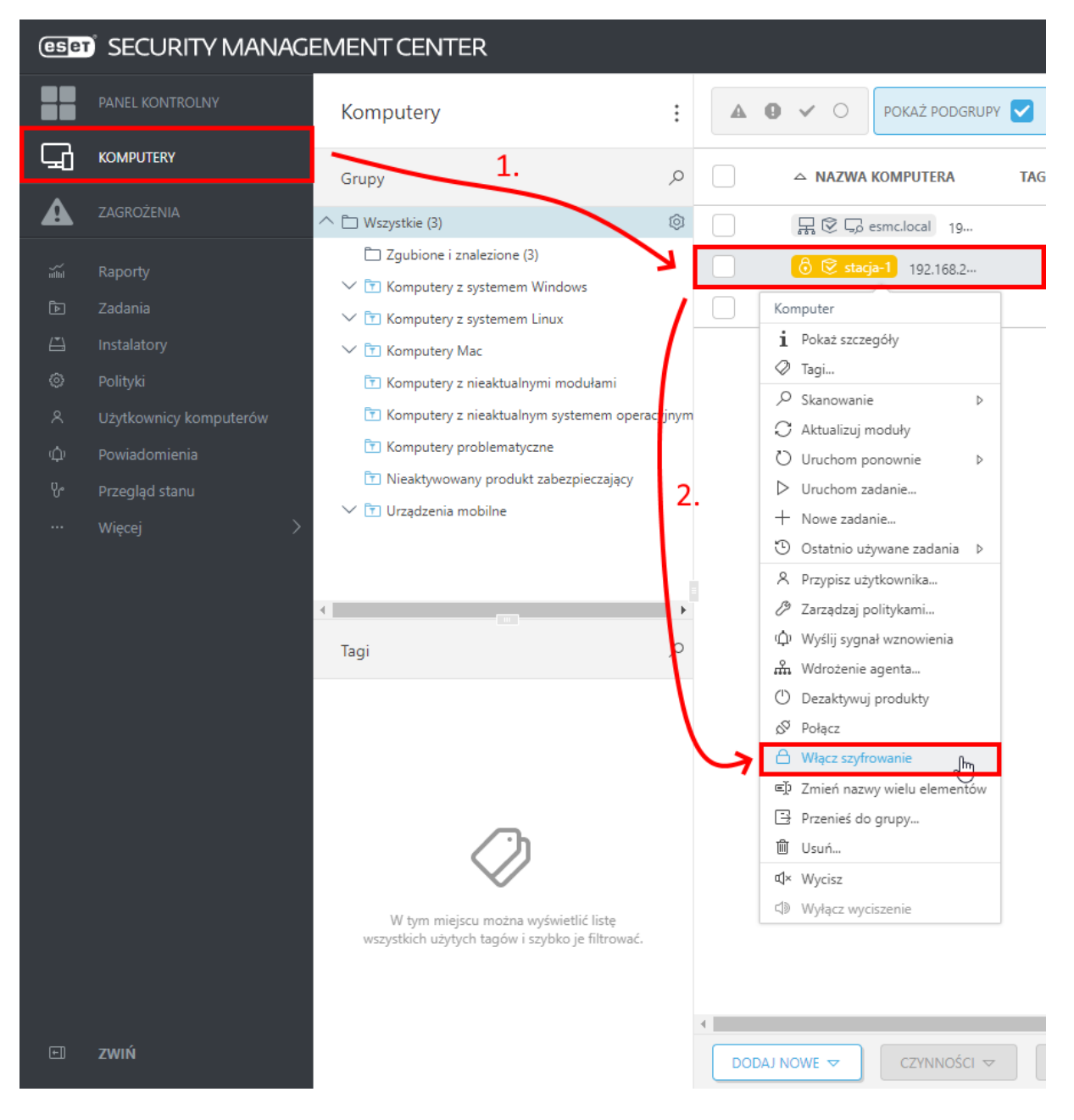

5. Następnie wybieramy opcje dotyczące polityki konfiguracji produktu i jego wersji, licencji oraz języka. Po zapoznaniu się z umową licencyjną użytkownika końcowego aplikacji i polityką prywatności w celu jej akceptacji zaznaczamy odpowiedni checkbox. Po wprowadzeniu tych ustawień klikamy **ROZPOCZNIJ SZYFROWANIE** (Możemy też wykorzystać ustawienia domyślne):

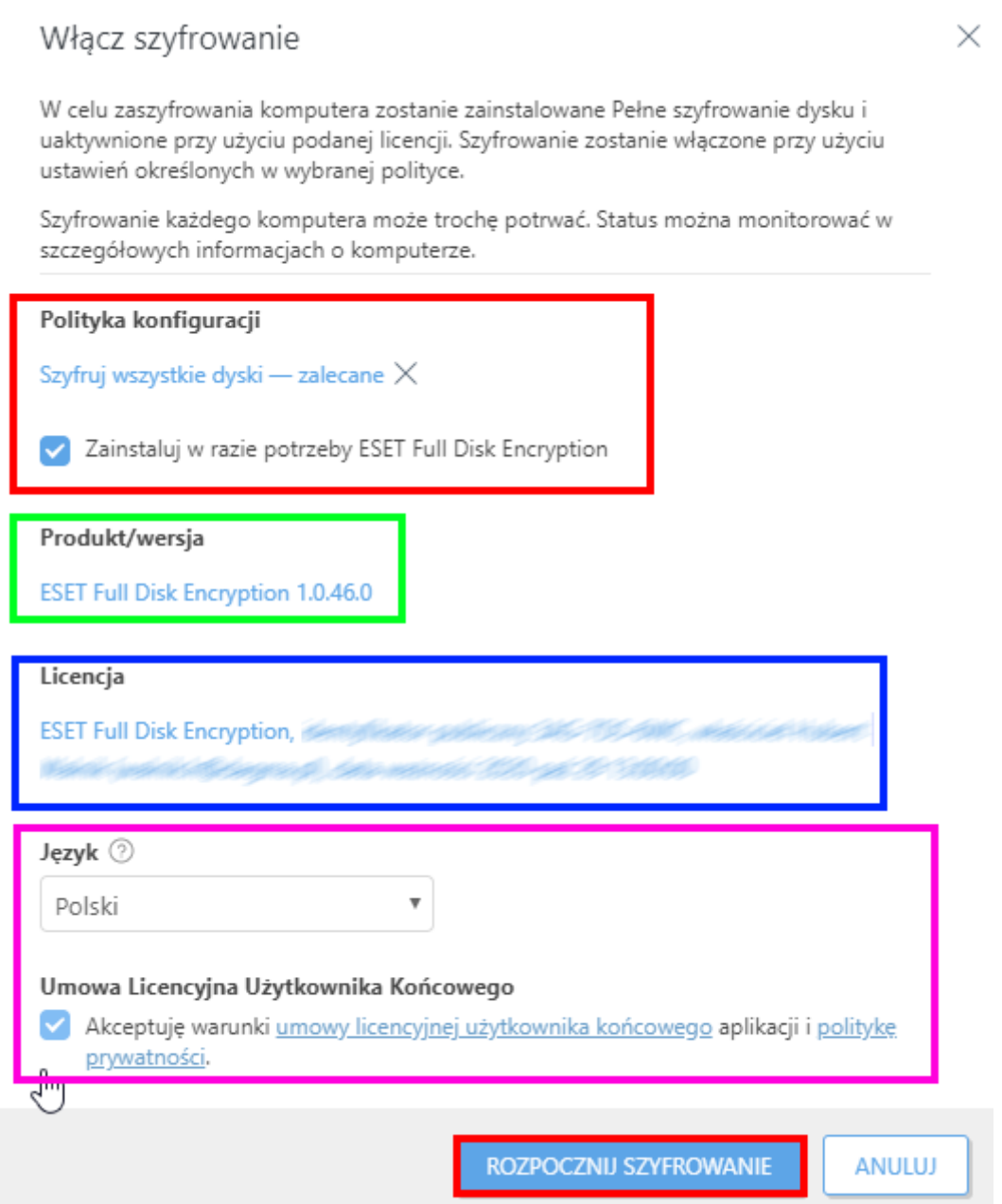

6. Po uruchomieniu tego zadania zostanie zainstalowana aplikacja ESET Full Disk Encryption oraz zostanie rozpoczęty proces szyfrowania całego dysku. Podczas procesu szyfrowania użytkownik może odczuwać niewielki spadek wydajności, który oczywiście związany jest z procesem szyfrowania pełnej powierzchni dysku.

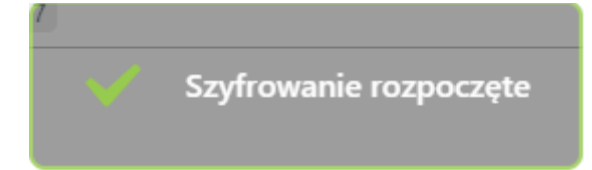

7. Po instalacji pojawi się ikona ESET Full Disk Encryption w zasobniku systemowym. Klikając dwukrotnie lewym przyciskiem myszy na ikonę aplikacji możemy zweryfikować status działania produktu:

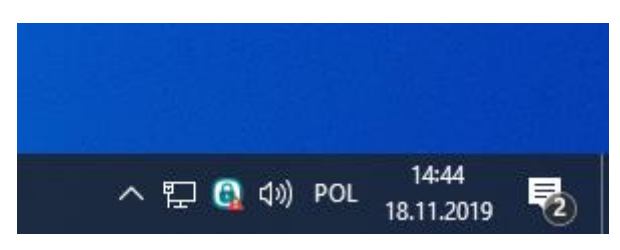

8. Po instalacji aplikacji w celu uruchomieniu procesu szyfrowania, konieczne jest wykonanie ponownego uruchomienia stacji roboczej:

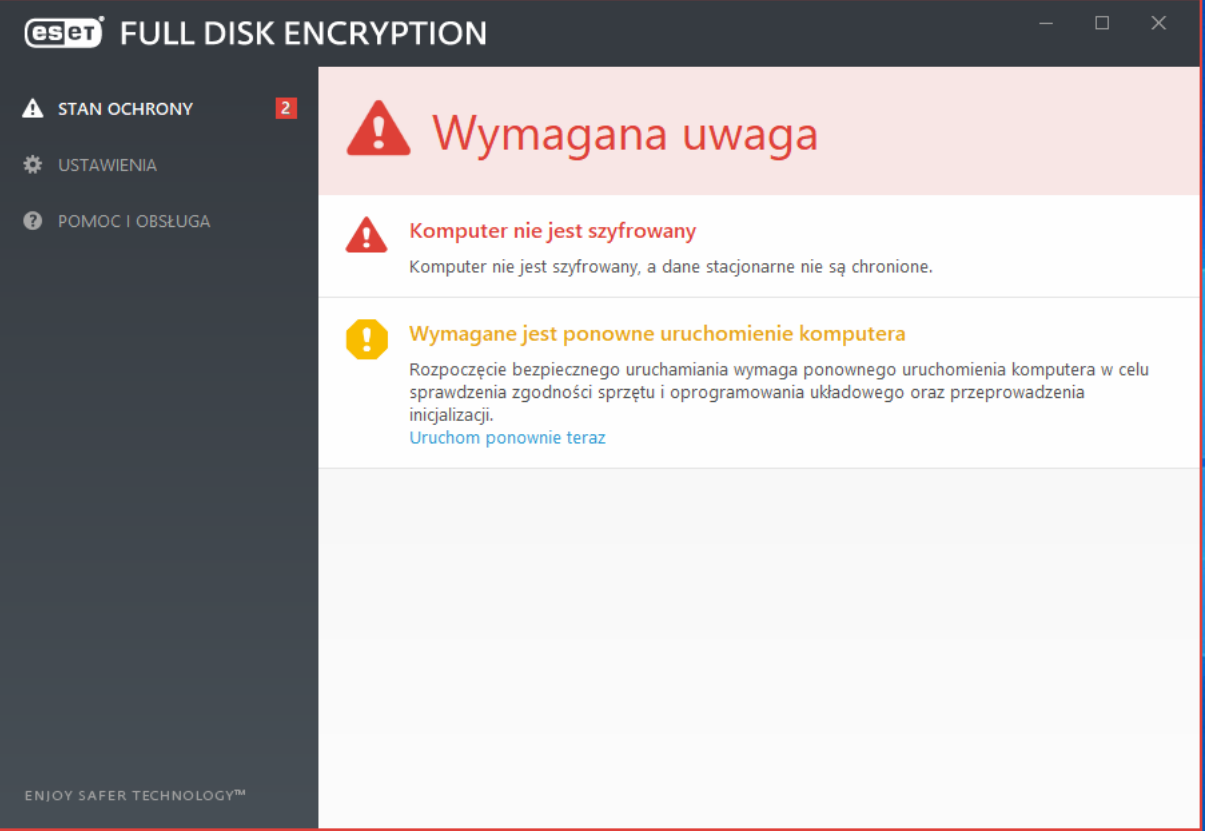

9. Aby zapobiec problemom z szyfrowaniem zostanie automatycznie uruchomiony mechanizm Safe-start, który weryfikuje możliwość zaszyfrowania komputera. Jeżeli mechanizm Safe-start zweryfikuje że sprzęt, który chcemy zaszyfrować jest niekompatybilny, wyświetli stosowne powiadomienie.

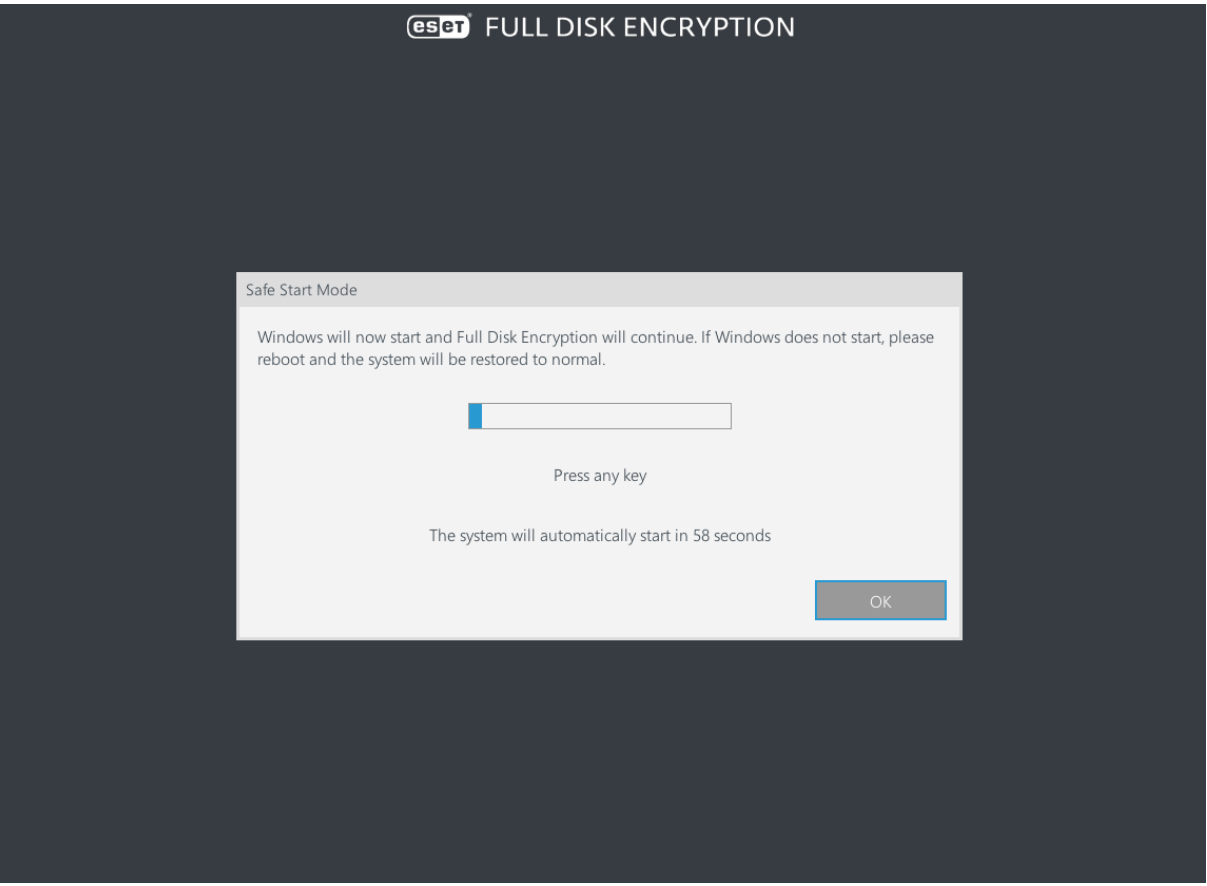

10. Następnie po zalogowaniu się do systemu operacyjnego użytkownik wprowadza hasło, które będzie używane do autoryzacji na poziomie pre-boot. Administrator nie ma dostępu do hasła użytkownika. Jeżeli będzie potrzeba awaryjnie dostać się do zaszyfrowanego dysku, z poziomu konsoli zarządzającej można wygenerować nośnik ratunkowy lub zresetować hasło używane na poziomie pre-boot.

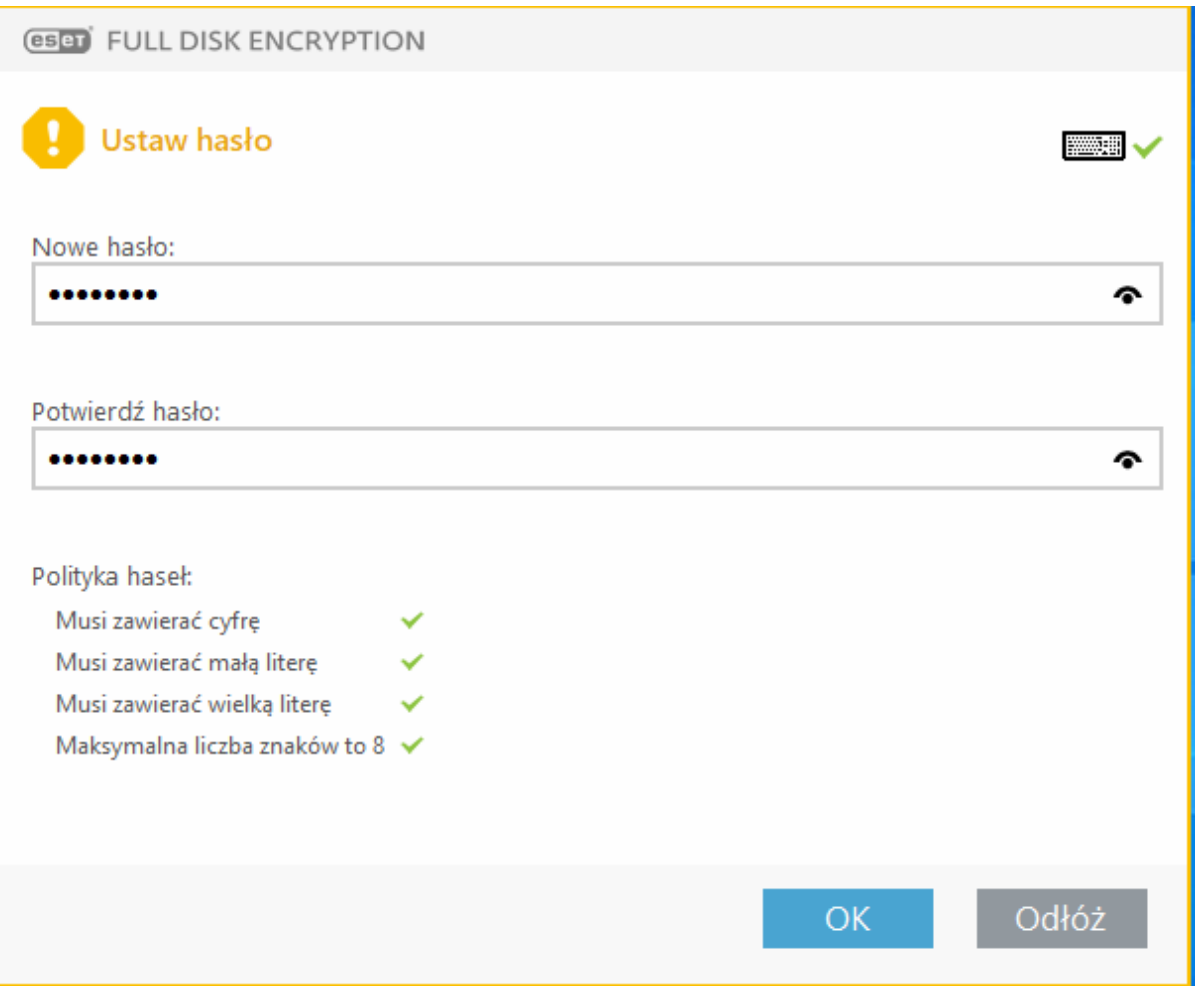

## 11. Po wprowadzeniu hasła, szyfrowanie zostanie rozpoczęte:

 $\cdots$  szczegóły

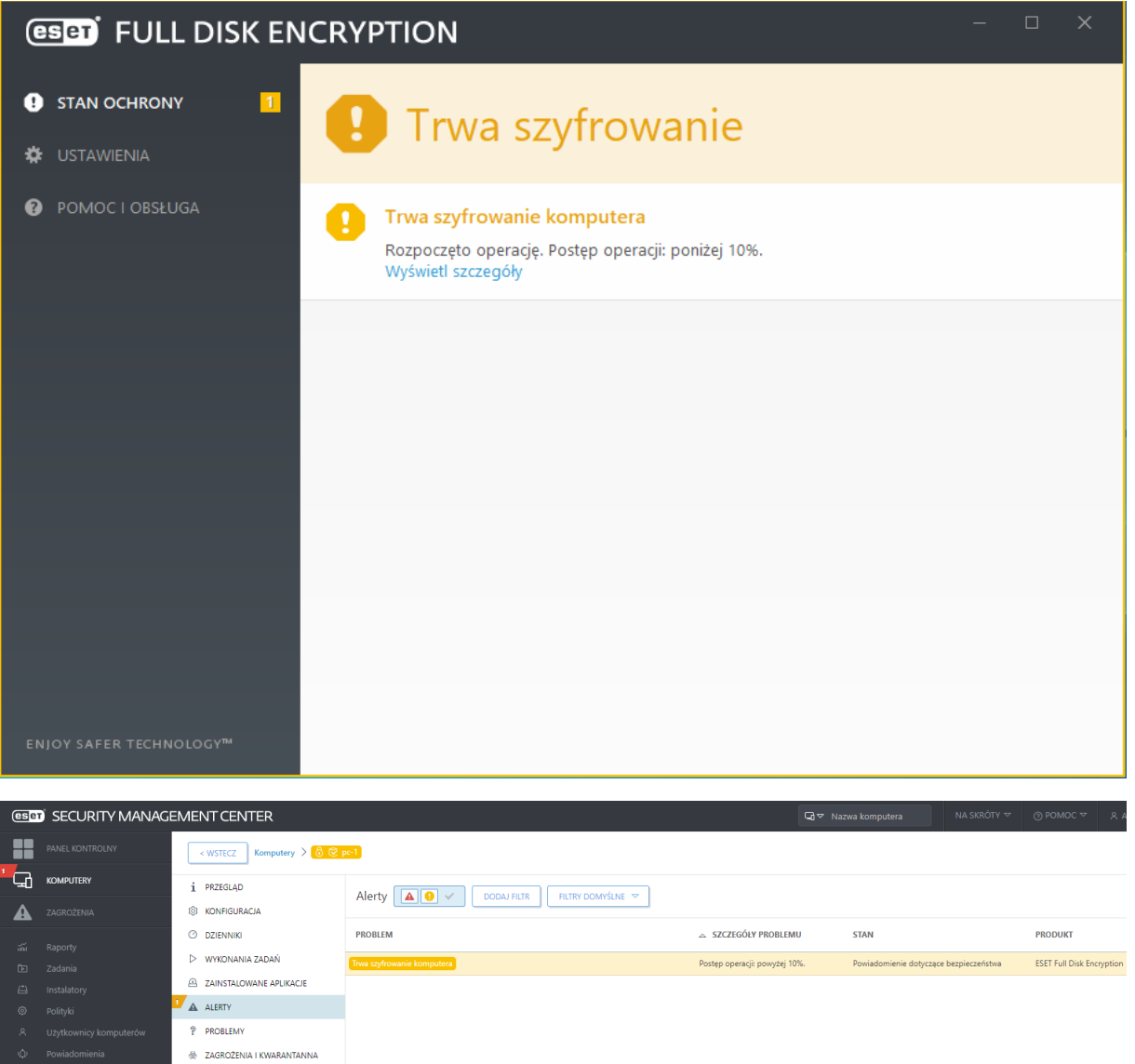

 $\mathbb{Q}$ 

12. Po ukończeniu szyfrowania dysków, w konsoli zarządzającej po przejściu w szczegóły stacji roboczej, pojawi się status widoczny na poniższym zrzucie ekranu:

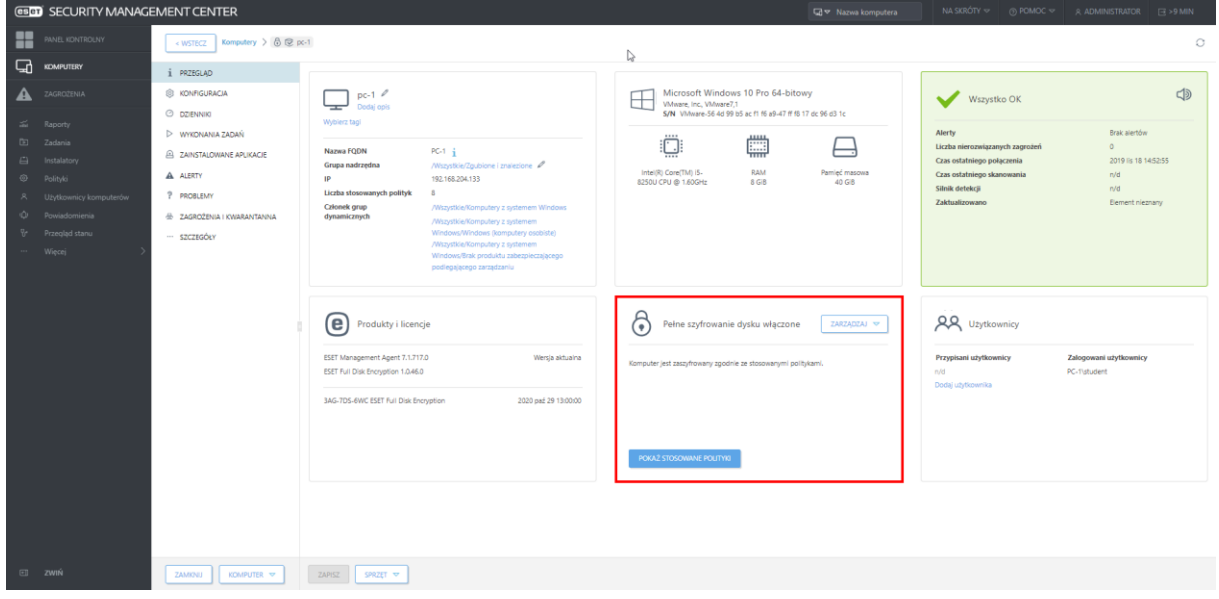

13. Po uruchomieniu komputera będziemy poproszeni o podanie wcześniej skonfigurowanego hasła:

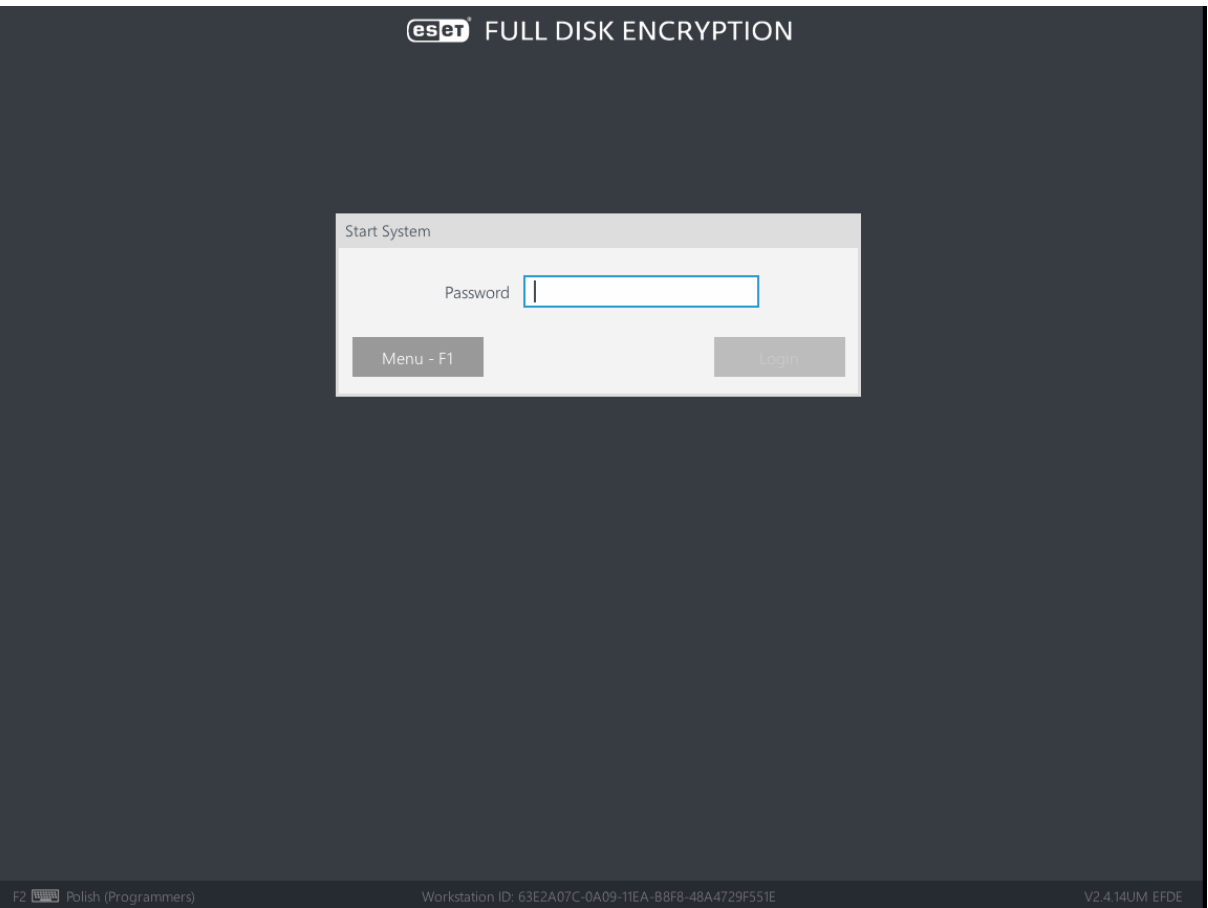